OMB Control Number (0551-0047)

Expiration Date:

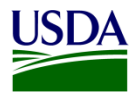

# Creating the QSP Proposal in UES USDA FAS OTP POD GPB

The public reporting burden for this information collection is estimated to be 10 hours per response. This burden estimate includes time for reviewing instructions, researching existing data sources, gathering and maintaining the needed data, and completing and submitting the information. Send comments regarding the accuracy of this burden estimate and any suggestions for reducing the burden to: U.S. Department of Agriculture, Foreign Agricultural Service, Attn: OMB Number (0551–0047), 1400 Independence Avenue, SW, Washington, DC 20250–1023. You are not required to respond to this collection of information unless a valid OMB control number is displayed.

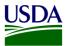

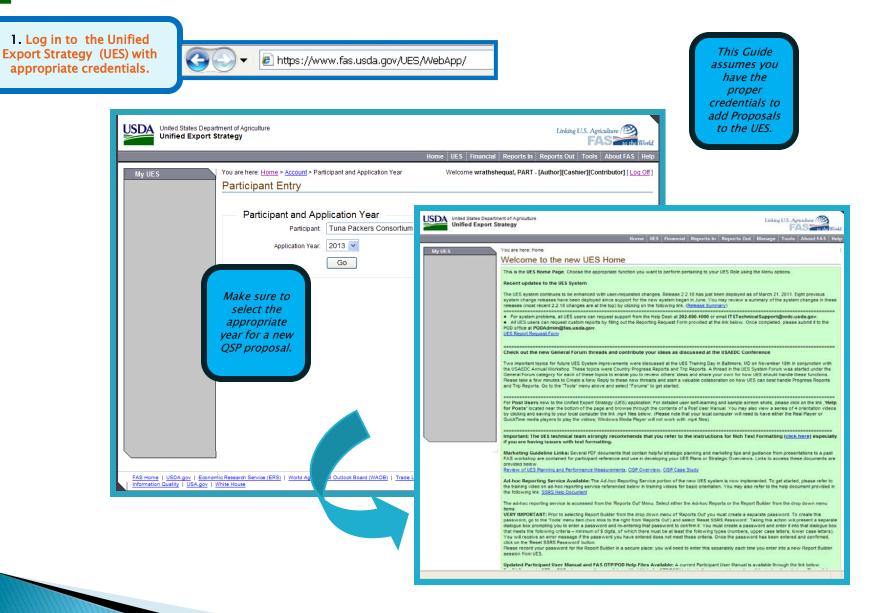

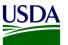

### My UES

### Current | Change

Tuna Packers Consortium "Test Participant-Ignore", Year 2008

### Plan Explorer

- By Prom. Commodity
- By Market Definition

### Plan Actions

- <u>Copyover / Snapshot</u>
- Plan Submittal
- Application Report

### Plan Sections

- Application Notes
- Industry Goal
- Market Definition
- Promoted Commodity
- <u>Targeted Market</u>
- <u>Constraint</u>
- <u>Activity</u>
- Admin Activity
- World Wide Personnel
- <u>Contingent Liability</u>
- EMP Proposal
- <u>TASC Proposal</u>
- <u>QSP Proposal</u>

2. Begin by clicking once on the <u>MARKET DEFINITION</u> link. Then click on the <u>CREATE NEW MARKET</u> <u>DEFINITION link or ADD</u> <u>MARKET DEFINITION LINK</u> (IF USING FAS STANDARD MARKET INFO).

### Market Definition

'Market Definitions' are equivalents of 'Regions' in legacy UES system with minor changes. Even single countries have to be c Definitions in the upgraded system.

Below is the list of Market Definitions defined for this application. You may select an action using the link buttons to the right of Use the 'Create New Market Definition' button located at the top right side of the list to create a new definition. You may choose definition as defined by the FAS using the 'Add FAS Market Definition' button.

The 'Targeted Market' link against a Market Definition navigates to the list of Targeted Markets identified for that Market.

|              |                   | Create New Market Definit              |
|--------------|-------------------|----------------------------------------|
| Market Title | Market Type       | Action                                 |
| Afghanistan  | Geographic Market | Edit   View   Delete   Targeted Market |
| dsdffs       | Geographic Market | Edit   View   Delete   Targeted Market |
| FAS-ASIA     | FAS Standard      | Edit   View Delete   Targeted Market   |
| FAS-EUROPE   | FAS Standard      | Edit   View   Delete   Targeted Market |
| Global       | Geographic Market | Edit   View   Delete   Targeted Market |
|              |                   |                                        |

The green boxes at the top of the UES pages provide instruction on the drop down selections.

A Participant has the choice of defining their own Market Definitions or selecting from the FAS defined Standard Markets. The latter are pre-defined Market Definitions where the Title, Kind, Description and Country association is FAS determined. (Since FAS is often requested to provide reports and ad-hoc data about countries where UES programs support industry efforts, FAS uses these standard markets to encourage participants to select from them for standardization purposes although that is not mandatory). Single Countries too will need to be created as Market Definitions to be used in the Plan.

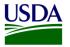

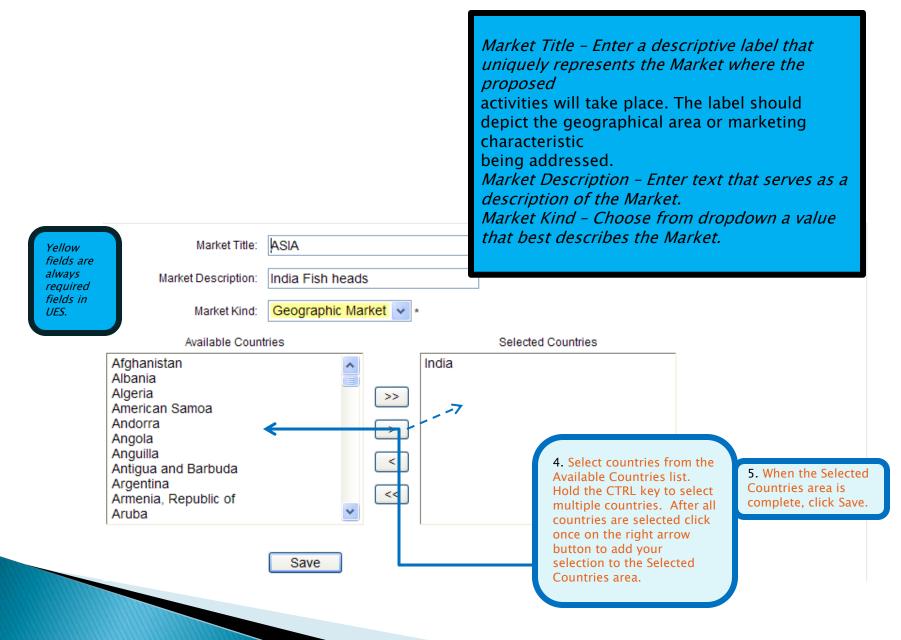

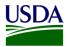

The newly created Market Definition now appears.

| Market Title  | Market Type       | Action                                               |
|---------------|-------------------|------------------------------------------------------|
| Afghanistan   | Geographic Market | Edit   View  Delete   Targeted Market                |
| ASIA          | Geographic Market | Edit   View   Delete   Targeted Market               |
| dsdffs        | Geographic Market | Edit   View  Delete   Targeted Market                |
| FAS-ASIA      | FAS Standard      | Edit   <u>View</u>   <u>Delete</u>   Targeted Market |
| FAS-EUROPE    | FAS Standard      | Edit   <u>View</u>   <u>Delete</u>   Targeted Market |
| Global        | Geographic Market | Edit   View  Delete   Targeted Market                |
| North America | Geographic Market | Edit   View  Delete   Targeted Market                |
| Test MD       | Geographic Market | Edit   View  Delete   Targeted Market                |

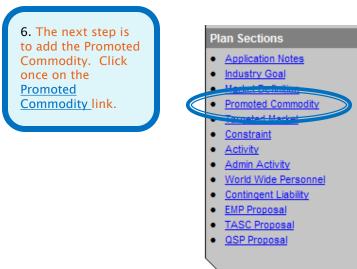

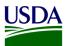

### My UES

Current | Change

Tuna Packers Consortium "Test Participant-Ignore" , Year 2008

#### Plan Explorer

By Prom. Commodity

By Market Definition

### Plan Actions

#### <u>Copyover / Snapshot</u>

- Plan Submittal
- Application Report

#### **Plan Sections**

- Application Notes
- Industry Goal
- Market Definition
- Promoted Commodity
- Targeted Market
- <u>Constraint</u>
- <u>Activity</u>
- Admin Activity
- World Wide Personnel
- Contingent Liability
- EMP Proposal
- TASC Proposal
- QSP Proposal

You are here: <u>Home</u> > <u>UES</u> > <u>Application</u> > Promoted Commodity

## Promoted Commodity

Below is the list of **Promoted Commodities** defined for this application. You may select an action using the link buttons to the right of each Promoted Commodity. Use the 'Create New' button located at the top right side of the list to create a new Promoted Commodity.

The 'Targeted Market' link against a Promoted Commodity navigates to the list of Targeted Markets identified for that Commodity.

| Promoted Commodity | Commodity Aggregate    | U.S. Origin | Value Added | Action                                 |
|--------------------|------------------------|-------------|-------------|----------------------------------------|
| AFATS              | Animal Fats            | %           | No          | Edit   View   Delete   Targeted Market |
| ALLHS              | All Food & Ag Products | %           | No          | Edit   View   Delete   Targeted Market |
| BRNDY              | Brandy                 | %           | No          | Edit   View   Delete   Targeted Market |
| orange             | Oranges, Fresh         | 100%        | No          | Edit   View   Delete   Targeted Market |
| sa butter          | Butter                 | 100%        | No          | Edit   View   Delete   Targeted Marke  |
| sa test            | Breeding Sheep         | 56%         | No          | Edit   View   Delete   Targeted Market |

7. To add a new commodity, click the <u>Create New</u> link once.

Please note that new Grants Recipients will not see any archived tables within these screens.

Create New

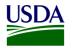

# Create Promoted Commodity

Use this screen to create a new Promoted Commodity. This replaces the "Analysis of U.S. and World Market Situation" in the legacy system. It asks for the same information, but breaks it down into more detailed sections. If last year's UES information is still current, you may just cut and paste into the relevant sections.

Enter the necessary information in the appropriate fields and click SAVE button

The new commodity created appears on the list page. Select 'Edit' against it to edit any information or enter Metrical information for that Promoted Commodity. Metrical data can be entered on the **Metrics tab**. Navigate to Metrics tab by directly clicking on the tab.

| Commodity Aggrega      | ite:                     | ¥ ±                                                             |                                                                                       |
|------------------------|--------------------------|-----------------------------------------------------------------|---------------------------------------------------------------------------------------|
|                        |                          |                                                                 |                                                                                       |
| Promoted Commodity Nar | ne:                      | *                                                               |                                                                                       |
| Value Added Definiti   | on: No                   |                                                                 |                                                                                       |
| <u>U</u> .S. Origin    | %:                       | ź                                                               |                                                                                       |
|                        | Save                     |                                                                 |                                                                                       |
|                        |                          |                                                                 | 2. Calast your                                                                        |
|                        |                          |                                                                 | 8. Select your promoted                                                               |
|                        |                          |                                                                 | commodity. If<br>more than one                                                        |
|                        |                          |                                                                 |                                                                                       |
|                        | Conmedity Aggregate:     | ALLES All Food & Ag Droducto                                    | commodity with                                                                        |
|                        | Commodity Aggregate:     | ALLHS - All Food & Ag Products                                  | * commodity withi<br>the list is selecte<br>select ALL (the fi                        |
|                        |                          | ALLHS - All Food & Ag Products ALLHS - All Food & Ag Products * | * the list is selected<br>select ALL (the find<br>option). Click on                   |
|                        | Promoted Commodity Name: | ALLHS - All Food & Ag Products *                                | the list is selecte                                                                   |
|                        |                          |                                                                 | * the list is selecte<br>select ALL (the fi<br>option). Click or<br>on the save butto |

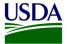

### Edit Promoted Commodity

Use this screen to enter/ edit **Promoted Commodity Metrics**. Metrics data can be entered line by line using the 'Create New' link or can be copied from a spreadsheet using 'Create in Spreadsheet Mode' link, both located on the top right of the list. You may select an action using the link button to the right of the metrics defined. Remember to include the Source(s) of the Metrical data and identify the Volume Unit, if applicable.

HINT: Additional columns will appear in Metrics for display. This is because the system calculates and displays the percentages from the data entered.

| 8a. Select<br>appropriate unit<br>from Volume Unit<br>drop-down box.                                 | Commodity Metrics Volume Unit: |   |
|----------------------------------------------------------------------------------------------------|--------------------------------|---|
| Explicit information<br>on input can be<br>found in the UES<br>Participant User<br>Manual, pp. 57–59 | Data Source:                   |   |
|                                                                                                    | Save                           | ~ |

Create New | Create in Spreadsheet Mode

| U.S. and World Production and Trade<br>Commodity Aggregate: All Food & Ag Products |            |           |            |           |                                          |          |             |           |                              |          |        |        |
|------------------------------------------------------------------------------------|------------|-----------|------------|-----------|------------------------------------------|----------|-------------|-----------|------------------------------|----------|--------|--------|
|                                                                                    | US Prod    | luction   | US Export  |           | Exports as a Share<br>of U.S. Production |          | World Trade |           | U.S. Share of<br>World Trade |          |        |        |
| Year                                                                               | Vol.(Unit) | Value(\$) | Vol.(Unit) | Value(\$) | Vol.(%)                                  | Value(%) | Vol.(Unit)  | Value(\$) | Vol.(%)                      | Value(%) | Status | Action |

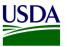

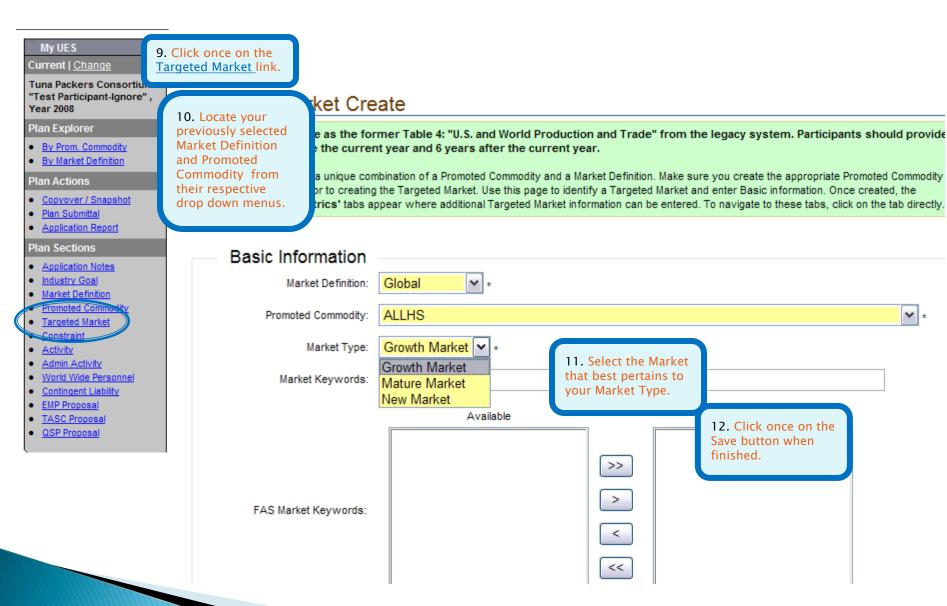

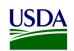

| My UES                                                                                                    | You are here: <u>Home</u> > <u>UES</u> > <u>Application</u> > Constraint                                                                                                    |
|----------------------------------------------------------------------------------------------------|----------------------------------------------------------------------------------------------------|
| Current   Change                                                                                                    | Constraint                                                                                                    |
| Tuna Packers Consortium<br>"Test Participant-Ignore" ,<br>Year 2008                                                 | Listed below are the <b>Constraints</b> identified for the Targeted Markets. To narrow your search, enter appropriate Search Criteria. You may select an action using the link buttons to the right of each Constraint. Use the <b>'Create New'</b> link located on the top right to define a new Constraint.                    |
| Plan Explorer                                                                                                    | Performance Measures or PM Specific for a Constraint can be defined within a Constraint. Select the 'Edit' link against the Constraint and follow                                                                                                    |
| <u>By Prom. Commodity</u> <u>By Market Definition</u>                                                               | directions.<br>The 'View Activities' link against a Constraint takes you to the list of Activities defined for that Constraint.                                                                                                    |
| Plan Actions                                                                                                    | Note: The search selections used to retrieve an appropriate list of constraints will now be preserved rather than having to reenter the selections every time you launch this list page. This will aid in working with a particular targeted market. To retrieve the preserved selections on the list page, please navigate back |
| <u>Copyover / Snapshot</u> <u>Plan Submittal</u> <u>Application Report</u>                                          | by using the breadcrumb or the 'You are here' links below the menu bar OR the 'My UES' left panel link. Using the browser's "Back" button may NOT retain the search selections you made.                                                                                                    |
| Plan Sections  Application Notes                                                                                    | Targeted Market:                                                                                                    |
| Industry Goal     Market Definition                                                                                 | Constraint Type: ALL                                                                                                    |
| Promoted Commodity     Constraint     Activity     Admin Activity     World Wide Personnel     Contingent Liability | 13. When the<br>Targeted Market is<br>complete, click<br>once on the<br><u>Constraint</u> link_and<br>your window will<br>appear as shown                                                                                                    |
| EMP Proposal                                                                                                    | here. Instraint # - Title Constraint Type Has Activity? Action                                                                                                    |
| <u>TASC Proposal</u> <u>QSP Proposal</u>                                                                            |                                                                                                    |

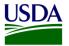

## Constraint

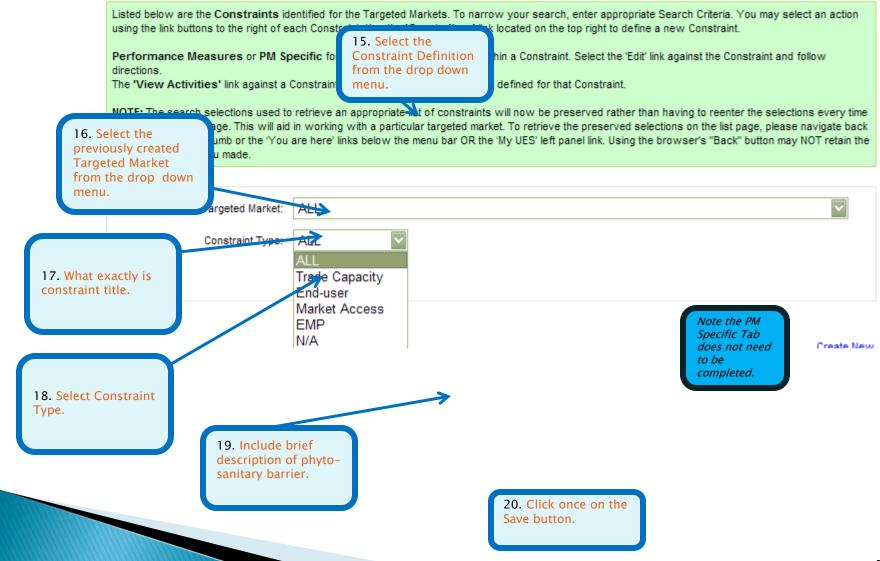

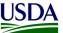

Welcome wrathshequal PART [Author][Cashier][Contributor][Log Off] You are here: Home > UES > Application > Proposals My UES Current | Change QSP Proposals Tuna Packers Consortium Below is the list of Proposals defined by the Participant for an applicable Program and Program Year. Choose the appropriate action link buttons to the "Test Participant-Ignore", right of the Proposals to perform the action specific to your UES Role. Select the 'Create New' link on the top right of the list to create a new Proposal. Year 2013 Plan Explorer Please note that you can not prepare a new proposal until you have created the Market Definition, Promoted Commodity, Target Market (combination of Market Definition and Promoted Commodity), Constraint, and specific Performance Measures for your current plan year. By Prom. Commodity By Market Definition Plan Actions Ensure the Program: program and Copyover / Snapshot Program Year Plan Submittal 2013 are correct for Year: your proposal. Application Report Plan Sections Application Notes Create New Executive Summary Targeted Market Proposal ID Proposal Title Status Action Industry Goal < Market Definition Promoted Commodity • Targeted Market Constraint • Activity Admin Activity ٠ World Wide Personnel ٠ 21. When the Contingent Liability • Constraint EMP Proposal information is TACO Proposal complete, click once QSP Proposal on the QSP Proposal Activity Fund Update link. 22. Then click once on the Create New link.

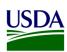

| Basic Information                                                                                     |                             |                                                                                                    |            |
|----------------------------------------------------------------------------------------------------|-----------------------------|----------------------------------------------------------------------------------------------------|------------|
| Program:                                                                                              | QSP                         |                                                                                                    |            |
| Year:                                                                                                 | 2013                        |                                                                                                    |            |
| Proposal Title:                                                                                       | Fish Heads for India        | Enter a title to uniquely identify the pro                                                                                                    | posal.     |
| Description:                                                                                          | A whole lotta fish head     | ds going to india.                                                                                                    | ~          |
| 23. Complete the Proposal Title<br>and Description fields. Select a<br>previously created constraint. | Requirer<br>fields th       | an overview of your proposal. Technical Assistance<br>ment can be explained here also. This is one of the<br>lat has NO TEXT LIMIT. Everything you want FAS to<br>arding your proposal via UES should be in this box. |            |
| Click the Create button.                                                                              | Deef                        |                                                                                                    |            |
| otatus.                                                                                               | Draft                       | Enter one or more words or phrases that can serv                                                                                                    | ve as tags |
| Proposal Keywords:                                                                                    | India Fish heads            | to identify the QSP Proposal.                                                                                                    |            |
|                                                                                                    | Available                   | Selected                                                                                                    |            |
| FAS Proposal Keywords:                                                                                |                             | >><br><<br><                                                                                                    |            |
| Targeted Market:                                                                                      | ASIA - ALLHS - All Food & A | g Products                                                                                                    | *          |
| Constraint #                                                                                          | Constraint Title            |                                                                                                    | lect       |
| 1                                                                                                    | Test Constraint Definition  | ו 🗹                                                                                                    | 2          |
| Create                                                                                                |                             |                                                                                                    |            |
|                                                                                                    |                             |                                                                                                    |            |

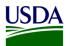

# Edit QSP Proposal

| Basic Substantive / Financia Sample Activity                                                                           |                                                                                                    |   |  |  |  |  |  |  |  |
|----------------------------------------------------------------------------------------------------|----------------------------------------------------------------------------------------------------|---|--|--|--|--|--|--|--|
| Basic QSP Proposal information can be edited here. Select 'Save'                                                       | button to save any changes made.                                                                                                    |   |  |  |  |  |  |  |  |
| OTP users can change the status of the Proposal as appropriate. It be required for approval.                           | OTP users can change the status of the Proposal as appropriate. It will be set to 'Reviewed and Remitted' to indicate that changes to the Proposal m be required for approval. |   |  |  |  |  |  |  |  |
| QSP Proposal Substantive / Financial           Basic         Substantive / Financial           Sample         Activity | 24. Select the Substantive/Financial tab and add appropriate information. Click on the SAVE button when information is complete.                                               | ) |  |  |  |  |  |  |  |
| Ose this screen to enter Substantive and Financial information of the USP Proposal. Select Save button                 | i once done.                                                                                                    |   |  |  |  |  |  |  |  |
| Program: QSP<br>Program Year: 2013                                                                                     |                                                                                                    |   |  |  |  |  |  |  |  |
| Proposal Id: 2292 Proposal Title: Fish Heads for India                                                                 | QSP Project Goals: Lots of goals, yes.                                                                                                    | ^ |  |  |  |  |  |  |  |
| Status: Draft                                                                                                    |                                                                                                    |   |  |  |  |  |  |  |  |
| Targeted Market: ASIA - ALLHS - All Food & Ag Products                                                                 |                                                                                                    |   |  |  |  |  |  |  |  |
| Culestanting / Figure sights formation                                                                                 |                                                                                                    |   |  |  |  |  |  |  |  |
| Substantive / Financial Information Substantive Information:                                                           |                                                                                                    |   |  |  |  |  |  |  |  |
|                                                                                                    |                                                                                                    | ~ |  |  |  |  |  |  |  |
| QSP Long Term Sales:                                                                                                   | QSP Ports: MD and India.                                                                                                    | ^ |  |  |  |  |  |  |  |
|                                                                                                    |                                                                                                    |   |  |  |  |  |  |  |  |
|                                                                                                    |                                                                                                    |   |  |  |  |  |  |  |  |
|                                                                                                    |                                                                                                    |   |  |  |  |  |  |  |  |
|                                                                                                    |                                                                                                    |   |  |  |  |  |  |  |  |
|                                                                                                    |                                                                                                    | ~ |  |  |  |  |  |  |  |
|                                                                                                    | cial Information:                                                                                                    |   |  |  |  |  |  |  |  |
|                                                                                                    | QSP Itemized Costs: cost Cat. Amount cost share                                                                                                    | ^ |  |  |  |  |  |  |  |
|                                                                                                    | Samples \$15,775 500                                                                                                    |   |  |  |  |  |  |  |  |
|                                                                                                    | Technical Assistance \$0                                                                                                    |   |  |  |  |  |  |  |  |
|                                                                                                    | Total \$15,775 \$500                                                                                                    |   |  |  |  |  |  |  |  |
|                                                                                                    | V                                                                                                    |   |  |  |  |  |  |  |  |

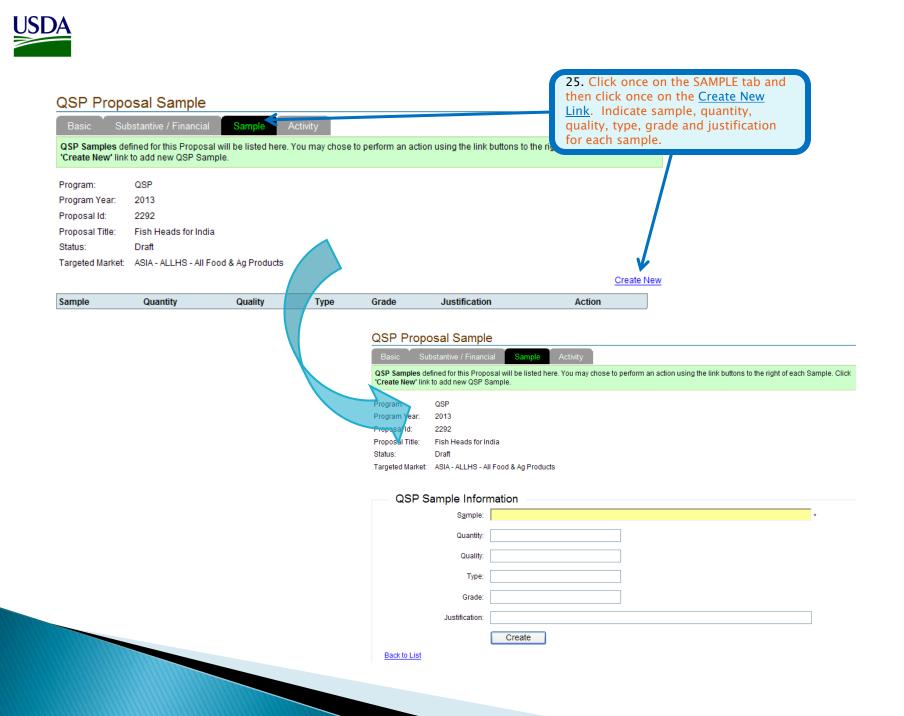

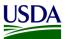

26. Click once on the Activity tab. Activities defined for the proposal will be listed on this tab and edit links against each activity provided. You may choose a particular constraint and select "Go" to display the activities associated to only that constraint. Note that the list will be empty until activities are defined for the proposal

If no activities appear here, click on the <u>Activity Link</u> under the Plan Sections Navigation Area. **Proposal Activity** 

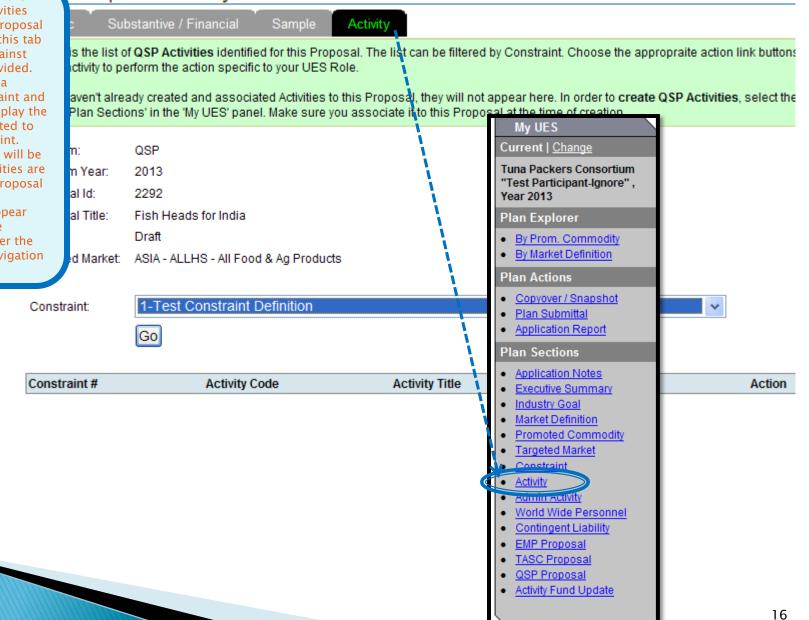

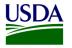

# Activity

Program Activities defined for the application will be listed here. To narrow your search, enter appropriate Search Criteria. You may select an action using the link buttons to the right of each Activity. Use the 'Create New' link located on the top right to create a new Activity and/or <u>GBI activity</u>.

Note: Activities created will be submitted upon plan submission. Activities that are created after the deadline has passed, when plan submission is not possible or after proposal submission should however be submitted individually using the 'Submit' links in the Action services.

| Targeted Market Activit                                                                                                    | ty Code Activity Title                         | Activity Type          | Funded Amount<br>(\$)                                                     | Status Acti                            | on ×       |
|----------------------------------------------------------------------------------------------------|------------------------------------------------|------------------------|---------------------------------------------------------------------------|----------------------------------------|------------|
|                                                                                                    |                                                |                        |                                                                           |                                        | Create New |
|                                                                                                    | Search                                         |                        |                                                                           |                                        |            |
| Status:                                                                                                    | ALL 💌                                          |                        |                                                                           |                                        |            |
| Constraint:                                                                                                    | 1-Test Constraint Definition                   | n 😽                    |                                                                           |                                        |            |
| Targeted Market:                                                                                                    | ASIA - ALLHS - All Food &                      | Ag Products            |                                                                           |                                        | *          |
| Program:                                                                                                    | QSP                                            | *                      |                                                                           |                                        |            |
| Search Information                                                                                                    |                                                | ×                      |                                                                           | I and click<br>the <u>create</u><br>c. |            |
| NOTE: The search selections used to<br>you launch this list page. This will ai<br>list page, please navigate back by u<br>browser's "Back" button may NOT re | et or a the app<br>ne mer search i<br>for your | nformation<br>specific | he selections every time<br>erved selections on the<br>el link. Using the |                                        |            |

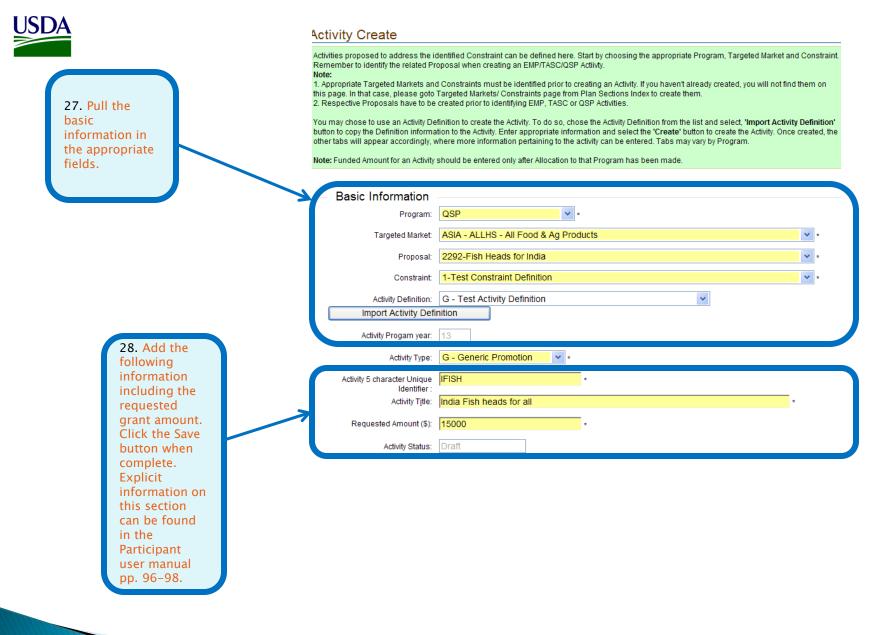

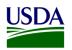

# Activity Event

| Basic Event S                                                                                                    | Substantive                                                   | Content                                             | Joint                     | QSP Specific                                 | Activit | y Tag                                                                  |                               |                                                                                    |
|----------------------------------------------------------------------------------------------------|---------------------------------------------------------------|-----------------------------------------------------|---------------------------|----------------------------------------------|---------|------------------------------------------------------------------------|-------------------------------|------------------------------------------------------------------------------------|
| Events, if any, for the Activit<br>To add a new event to the a<br>provide useful information<br>Events get submitted along<br>individually. Use the 'Subm | activity, select 'C<br>n for participan<br>g with the Activit | reate New' lini<br>ts and FAS.<br>y upon Activity o | c button lo<br>r Plan Sul | cated on the top righ<br>omission. Events cr | eater E | an action using<br>29. Click once<br>Event tab and e<br>ppropriate inf | on the<br>enter<br>formation. | s to the right of the Event.<br>2 <b>011, but this could</b><br>wever be submitted |
| Constrai<br>Activity Con                                                                                                    |                                                               | onstraint Definit<br>H                              | -                         | cts                                          | C<br>tl | Complete infor<br>he Substantive<br>nd QSP Specif                      | mation on<br>e, Content,      |                                                                                    |
|                                                                                                    |                                                               |                                                     |                           |                                              |         |                                                                        |                               | Create New                                                                         |
| Event Location                                                                                                    |                                                               |                                                     |                           | Date                                         | Statu   | s                                                                      | Acti                          | ion                                                                                |

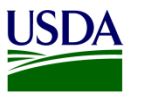

### Activity Substantive

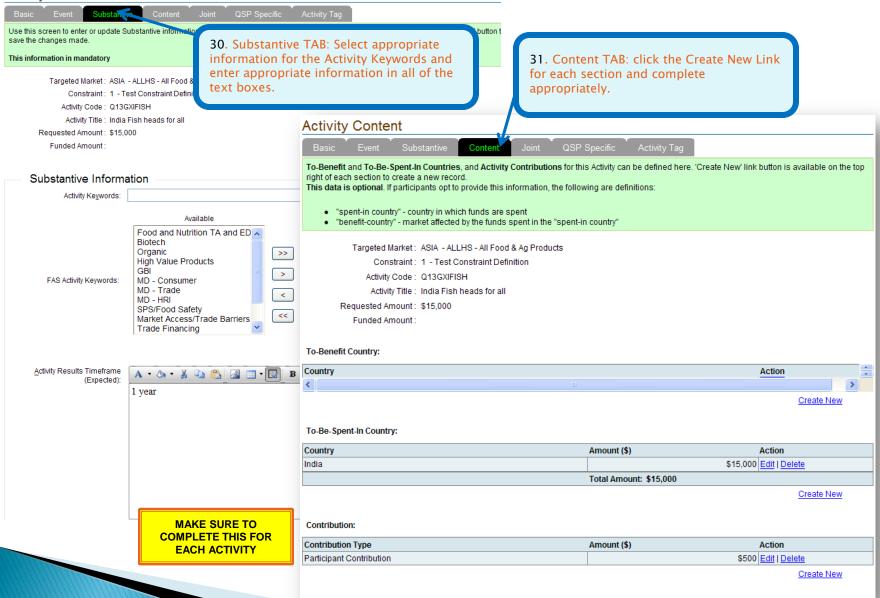

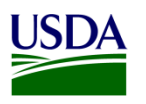

|                                                                                  | Activity QSP Specific                                                                   |                                                                                                    |                        |                                     |                                                |                      |         |
|----------------------------------------------------------------------------------|-----------------------------------------------------------------------------------------|----------------------------------------------------------------------------------------------------|------------------------|-------------------------------------|------------------------------------------------|----------------------|---------|
|                                                                                  | Basic Event Substant                                                                    | ive Content Joint QSP Specific                                                                         | Activity 1             | Гад                                 |                                                |                      |         |
|                                                                                  | Use this screen to enter or update EMP of<br>Burdget Line Items for the Activity by Cos | r TASC specific Activity information.<br>It Category can be entered or edited at the bottom of the par |                        |                                     |                                                |                      |         |
|                                                                                  |                                                                                         | ate for an EMP Activity. Based on the Activity Expiration Da                                           | -                      | t and Final Claim                   | Dates are calculat                             | ted. Select 'Save' I | button  |
|                                                                                  | after entry or edit to save the changes.<br>Targeted Market : ASIA                      | - ALLHS - All Food & Ag Products<br>est Constraint Definition<br>aXIFISH<br>Fish heads for all<br>00   |                        |                                     |                                                |                      |         |
| 32. Add Activity beginning a QSP Agreements cannot be c without start/end dates. |                                                                                         |                                                                                                    |                        |                                     |                                                |                      |         |
|                                                                                  |                                                                                         |                                                                                                    |                        |                                     |                                                |                      |         |
|                                                                                  | Time Line Description:                                                                  |                                                                                                    |                        |                                     |                                                |                      |         |
|                                                                                  | Time Line Start Date(mm/dd/yyyy):                                                       | 11/11/2013                                                                                             |                        |                                     |                                                |                      |         |
|                                                                                  | Time Line End Date(mm/dd/yyyy):                                                         | 11/12/2014                                                                                             |                        |                                     |                                                |                      |         |
| 33. Add                                                                          | Save                                                                                    |                                                                                                    |                        |                                     |                                                |                      |         |
| budget line                                                                      |                                                                                         |                                                                                                    |                        |                                     |                                                |                      |         |
| items. Click<br>save when<br>complete.                                           | Activity Budget Line items:                                                             |                                                                                                    |                        |                                     |                                                |                      |         |
| Completer                                                                        | Cost Category                                                                           | Description                                                                                            | Request<br>Amount (\$) | Participant<br>Contribution<br>(\$) | Foreign Third<br>Party<br>Contribution<br>(\$) | Action               |         |
|                                                                                  | Purchasing of Commodity                                                                 | buying samples heads                                                                                   | \$10,000               |                                     |                                                | Edit   Delete        | >       |
|                                                                                  |                                                                                         | Total:                                                                                                 | \$15,000               | \$5,000                             | \$0                                            |                      |         |
|                                                                                  |                                                                                         |                                                                                                    |                        |                                     |                                                | Crea                 | ate New |

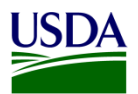

|                                                                      | Specific Info                                                                                                  | ormation                                           |
|----------------------------------------------------------------------|----------------------------------------------------------------------------------------------------|----------------------------------------------------|
| For each subsequent                                                  | Previous USDA Funding:                                                                                         | A - 🏠 - 👗 🐴 📸 🔌 🚍 - 📝 B I U 🖾 🛱 🚝 Font Name 🔹 Size |
| Line item, click the<br>Create New link and<br>repeat steps 41 & 42. | Time Line Description:<br>Time Line Start Date<br>(mm/dd/yyyy):<br>Time Line End Date<br>(mm/dd/yyyy):<br>Save | 10/1/2011<br>9/30/2012                             |

### Activity Budget Line Items :

| Cost Category | Description                           | Request<br>Amount (\$) | Participant<br>Contribution<br>(\$) | Foreign<br>Third Party<br>Contribution<br>(\$) | Action        |
|---------------|---------------------------------------|------------------------|-------------------------------------|------------------------------------------------|---------------|
| Travel        | International air travel - 10 perople | \$15,000               | \$10,000                            | \$1,000                                        | Edit   Delete |
|               | Total:                                | \$15,000               | \$10,000                            | \$1,000                                        |               |

Create New

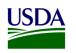

| Promoted Commodity     Targeted Market     Constraint     Activity     Admin Activity     World Wide Personnel     Contingent Liability     EMP Proposal     TASC Proposal     QSP Proposal | TASC Specific Info                                                                                             | A - Or A A A A A A A A A A A A A A A A A A |
|----------------------------------------------------------------------------------------------------|----------------------------------------------------------------------------------------------------|--------------------------------------------|
|                                                                                                    | Time Line Description:<br>Time Line Start Date<br>(mm/dd/yyyy):<br>Time Line End Date<br>(mm/dd/yyyy):<br>Save | <br>10/1/2011<br>9/30/2012                 |

### Activity Budget Line Items :

| Cost Category                  | Description                           | Request<br>Amount (\$) | Participant<br>Contribution<br>(\$) | Foreign<br>Third Party<br>Contribution<br>(\$) | Action       |
|--------------------------------|---------------------------------------|------------------------|-------------------------------------|------------------------------------------------|--------------|
| Seminar, Conference Facilities | training venue for 3 days             | \$20,000               | \$10,000                            | \$0                                            | Edit (Delete |
| Travel                         | International air travel - 10 perople | \$15,000               | \$10,000                            | \$1,000                                        | Edit (Delete |
|                                | Total:                                | \$35,000               | \$20,000                            | \$1,000                                        |              |

Create New

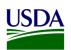

| Promise<br>Promised | ere: <u>Home</u> > <u>Financial</u> ><br><b>sed Contributi</b><br>d Contributions by Prog<br>gram.<br>d FAS personnel can se | <b>ON</b><br>ram for a Participant's a | application can be view |                        | ibution<br>ibution<br>ct 'Create New' link to e | ashier] 34. Select<br>Promised<br>Contributio<br>from the<br>Navigation<br>Bar at the<br>top of your | าร          |
|---------------------|----------------------------------------------------------------------------------------------------|----------------------------------------|-------------------------|------------------------|-------------------------------------------------|----------------------------------------------------------------------------------------------------|-------------|
|                     | Participant II<br>Program Yea                                                                                                |                                        | onsortium "Test Pa      | rticipant-Ignore" - Tf | PC                                              | screen.<br>Create a<br>new<br>contributio<br>entry if not<br>already<br>completed.                   |             |
|                     | Applicant/Participant F                                                                                                    | Promised Contribution                  | Industry Promis         | sed Contribution       | Total Promise                                   |                                                                                                    | ate Nev     |
| Program             | (%)                                                                                                    | (\$)                                   | (%)                     | (\$)                   | (%)                                             | (\$)                                                                                                 | Action      |
| EMP                 | 50                                                                                                    |                                        | 50                      |                        | 100                                             |                                                                                                    | <u>Edit</u> |
| QSP                 |                                                                                                    | 2                                      |                         | 3,500                  |                                                 | 3,502                                                                                                | 2 Edit      |

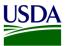

### My UES

Current | Change

Tuna Packers Consortium "Test Participant-Ignore", Year 2013

Plan Explorer

- By Prom. Commodity
- By Market Definition

Plan Actions

- <u>Copyover / Snapshot</u>
- Plan Submittal
- Application Report

### Plan Sections

- Application Notes
- Executive Summary
- Industry Goal
- <u>Market Definition</u>
- Promoted Commodity
- <u>Targeted Market</u>
- <u>Constraint</u>
- <u>Activity</u>
- <u>Admin Activity</u>
- World Wide Personnel
- Contingent Liability
- EMP Proposal
- TASC Proposal
- QSP Proposal
- Activity Fund Opdate

### **QSP** Proposals

Below is the list of **Proposals** defined by the Participant for an applicable Program and Program Year. Choose the appropriate action link buttons to the right of the Proposals to perform the action specific to your UES Role. Select the 'Create New' link on the top right of the list to create a new Proposal.

Please note that you can not prepare a new proposal until you have created the Market Definition, Promoted Commodity, Target Market (combination of Market Definition and Promoted Commodity), Constraint, and specific Performance Measures for your current plan year.

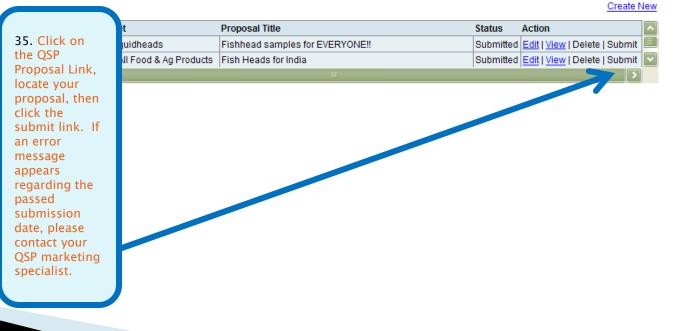